# SOLERA SELF SERVICE PORTAAL

**USER MANUAL Q.** 

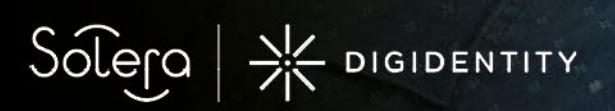

**PRIVATE AND CONFIDENTIAL FOR AUTHORISED DISTRIBUTION ONLY**

**Confidential Order of 11 of 11 of 11 of 11 of 11 of 11 of 11 of 11 of 11 of 11 of 11 of 11 of 11 of 11 of 11 o** 

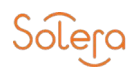

## INHOUDSOPGAVE

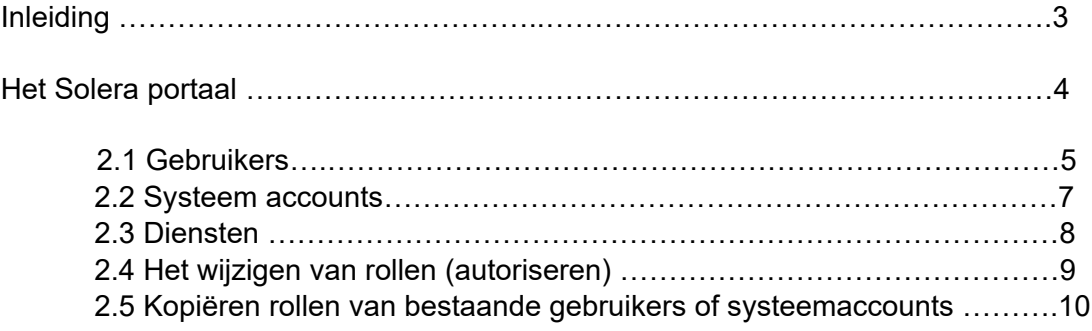

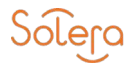

## INTRODUCTIE

Via het Solera Portaal kunt u zelf snel en eenvoudig medewerkers autoriseren en overzichten opvragen. Deze handleiding beschrijft de beschikbare functies binnen het Solera Portaal.

Heeft u na het lezen van de handleiding nog vragen? Neem dan contact op met de servicedesk op 088 – 600 6400, via e-mail support@solera.nl, of door het raadplegen van de website www.solera.nl. Wij helpen u graag verder.

De schermafdrukken in deze handleiding zijn gemaakt in een testomgeving en de informatie die in de schermafdrukken wordt getoond is testinformatie.

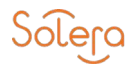

## HET SOLERA PORTAAL

Het Solera Portaal als getoond in deze handleiding is beschikbaar voor organisaties die over een of meerdere Selfservice Portaalbeheerders beschikken. Via het Solera Portaal beheert u in de Self Service de toegang tot de diensten voor uw medewerkers van uw organisatie. Indien uw organisatie uit meerdere entiteiten bestaat, beheert u deze per entiteit door een eigen Self Service beheerder.

De tekenbevoegde van uw organisatie dient u per organisatie te machtigen als Self Service beheerder.

Het Solera Portaal is te bereiken via de URL: [https://portal.solera.nl](https://portal.solera.nl/)

De tekenbevoegde binnen uw organisatie heeft een beheerder benoemd voor het Selfservice Portaal. Met de autorisatie functie is het voor de Selfservice Portaalbeheerder mogelijk andere medewerkers ook als beheerder te machtigen. Binnen het Solera Self Service Portaal worden de volgende rollen onderscheden:

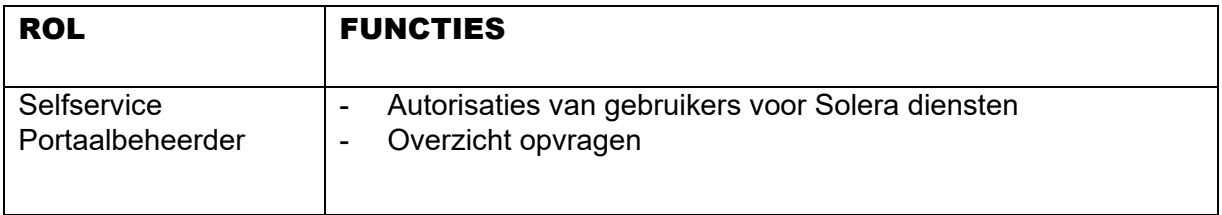

Als Selfservice Portaalbeheerder logt u in op het Solera Portaal met uw eigen Digitale Paspoort of eHerkenning. In de volgende paragrafen worden de bijbehorende functies getoond.

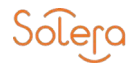

## 2.1 GEBRUIKERS

Het kopje 'gebruikers' biedt een overzicht van alle gebruikers binnen uw organisatie.

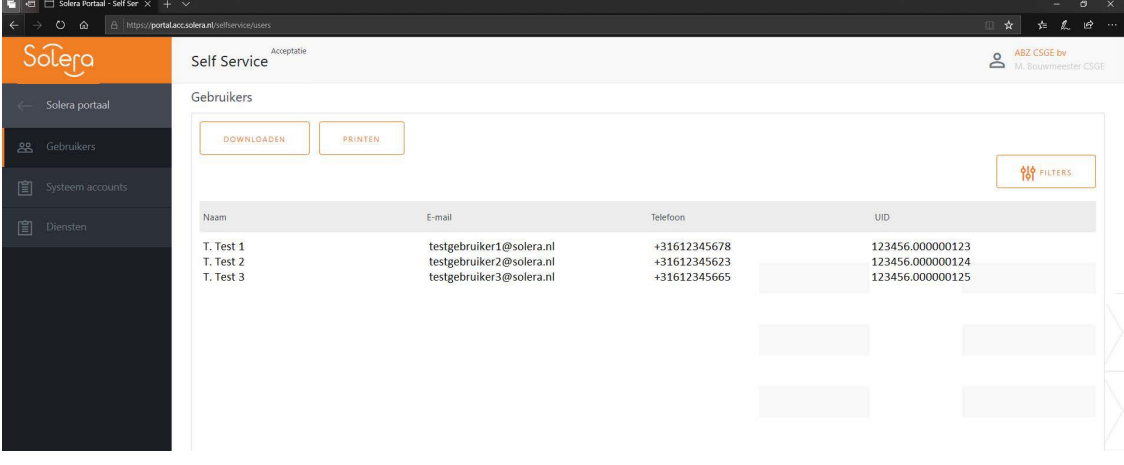

- A. Per gebruiker wordt de naam en het UID (een uniek gebruikersnummer) van de gebruiker getoond.
- B. Met de Download functie kan een overzicht als CSV worden opgeslagen. Met de Print functie kan een overzicht worden afgedrukt.
- C. Door een gebruiker te selecteren kunnen autorisaties per rol binnen een dienst worden beheerd.
- D. Toevoegen van een nieuwe gebruiker in het Solera Portaal. Zie volgende pagina voor uitleg

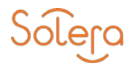

#### **Toevoegen nieuw Digitaal Paspoort/Gebruiker in het Solera Portaal**

Wanneer u het nieuwe Digitaal Paspoort van een gebruiker wil toevoegen in het Solera Portaal dient u de volgende stappen te doorlopen:

Stap 1:

Zoek de gebruiker op onder "Gebruikers".

Met de knop filters kunt u zoeken op achternaam of e-mail. Klik op het e-mailadres van de gebruiker.

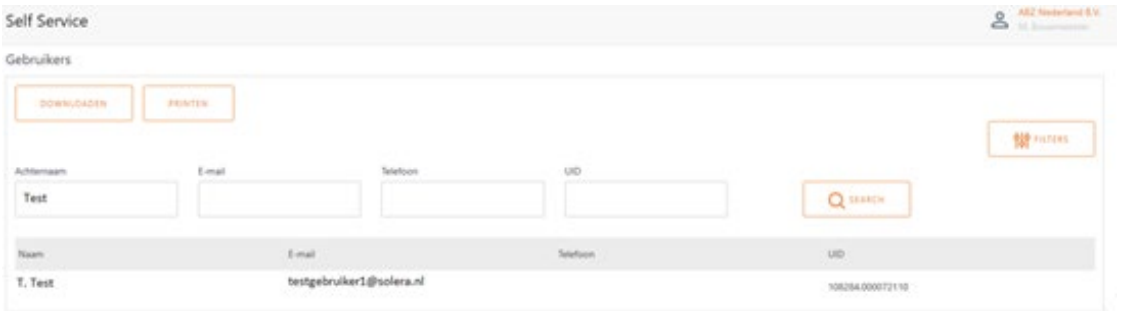

#### Stap 2:

U komt nu in het profiel van de gebruiker terecht en ziet staan welke identificatie middelen er staan ingericht bij Solera voor deze gebruiker. (In dit voorbeeld eHerkenning). Door te klikken op KOPIEER NAAR DP kunt u het nieuwe Digitaal Paspoort toevoegen.

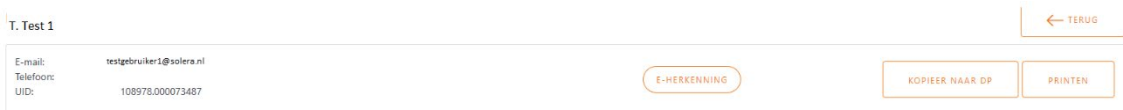

#### Stap 3:

U vult vervolgens het e-mailadres en telefoonnummer in van de gebruiker in en klikt op "verstuur".

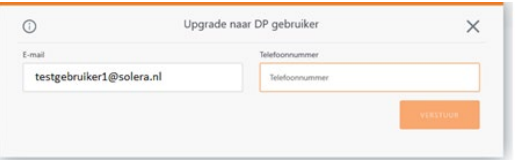

Stap 4:

Vervolgens ziet in het profiel van de gebruiker dat er een eHerkenning en Digitaal Paspoort staan ingericht.

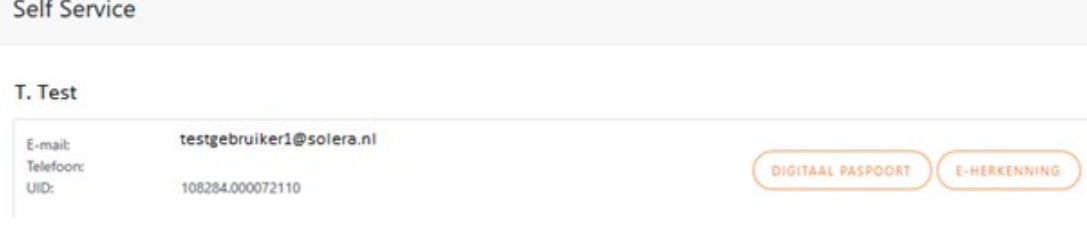

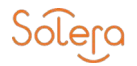

### 2.2 SYSTEEMACCOUNTS *(Voorheen bedrijfscertificaten)*

Het kopje 'Systeemaccounts' biedt een overzicht van alle binnen de organisatie gebruikte Systeemaccounts.

- A. Per systeemaccount wordt de naam en het UID (uniek gebruiksnummer) getoond.
- B. Met de Download functie kan een overzicht als CSV worden opgeslagen. Met de Print functie kan een overzicht worden afgedrukt.
- C. Door een systeemaccount te selecteren kunnen autorisaties per rol binnen een dienst worden beheerd.

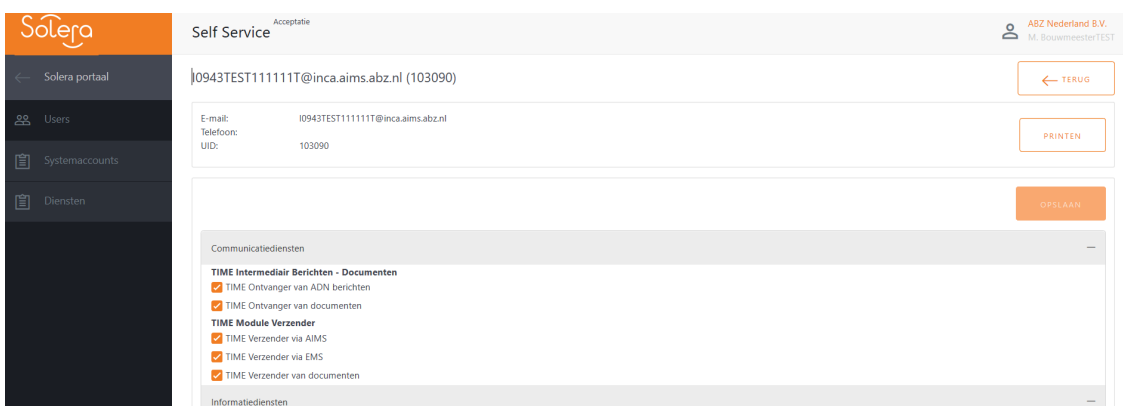

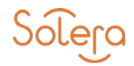

## 2.3 DIENSTEN

Diensten biedt een overzicht van alle door de organisatie afgenomen Solera diensten en de daarbij beschikbare rollen.

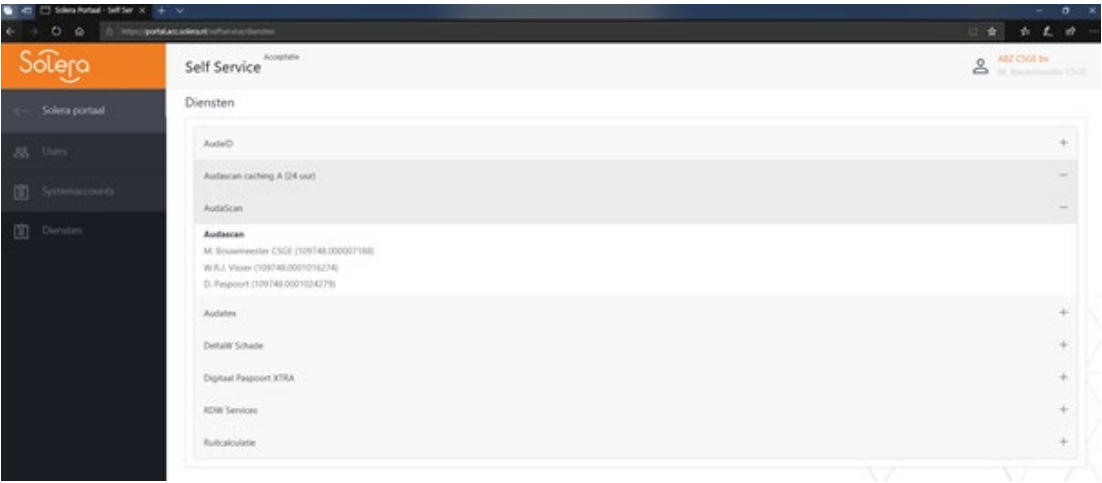

- A. Per dienst kan een overzicht worden gemaakt van de actieve gebruikers per beschikbare rol (de resultaten verschijnen onderin het scherm).
- B. Met de Download functie kan een overzicht als CSV worden opgeslagen. Met de Print functie kan een overzicht worden afgedrukt.

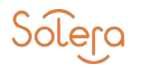

## 2.4 HET WIJZIGEN VAN ROLLEN *(Autoriseren)*

Het wijzigen van rollen vindt plaats binnen de functie gebruikers.

In het wijzigingsproces kunnen de volgende stappen worden doorlopen:

#### **Wijzigen rollen van bestaande gebruikers gaat als volgt:**

Als u de functie gebruikers aanklikt, dan kiest u vervolgens de medewerker waarvan u de rechten wilt wijzigen.

U kunt nieuwe rechten toekennen of afnemen door "het vinkje √" aan te vinken of weg te halen.

Zodra u alle rechten goed heeft staan kunt u deze opslaan.

*Let op! Het kan voorkomen dat u iedere rol separaat dient aan te vinken en op te slaan indien meerdere vinkjes tegelijk niet werkt*

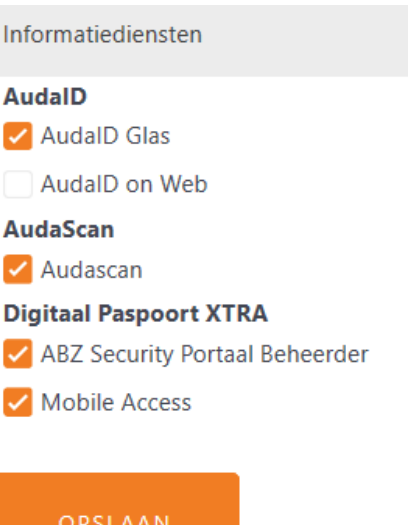

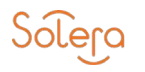

# 2.5 KOPIËREN RECHTEN VAN BESTAAND GEBRUIKERS

Het kopiëren van rechten vindt plaats binnen de functie gebruikers. Indien u dezelfde rechten van een bestaande gebruikers wilt kopiëren naar een of meerdere gebruikers volgt u de volgende stappen.

- 1. Selecteer de gebruiker die de rechten die je wilt kopiëren naar de andere gebruikers.
- 2. Selecteer KOPIEER RECHTEN

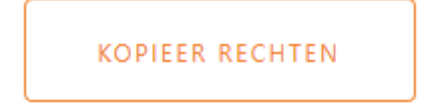

- 3. Selecteer de gebruikers met de te kopiëren rechten;
- 4. Kopieer rechten
	- A. Selecteer gebruiker(s) waar rollen naar moeten worden gekopieerd
	- B. Klik op "kopieer rechten naar geselecteerde gebruikers(s)"
- 5. De geselecteerde gebruiker(s) hebben nu precies dezelfde rollen als de oorspronkelijke gebruiker. Let op: het is mogelijk dat bestaande rechten hier door vervallen, omdat de gekopieerde (bron) gebruiker deze rollen niet heeft!

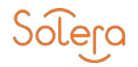

## CONTACT

Heeft u nog verdere vragen, dan kunt u contact met onze Servicedesk opnemen via  $088 - 600$  6400 of [support@solera.nl](mailto:support@solera.nl)